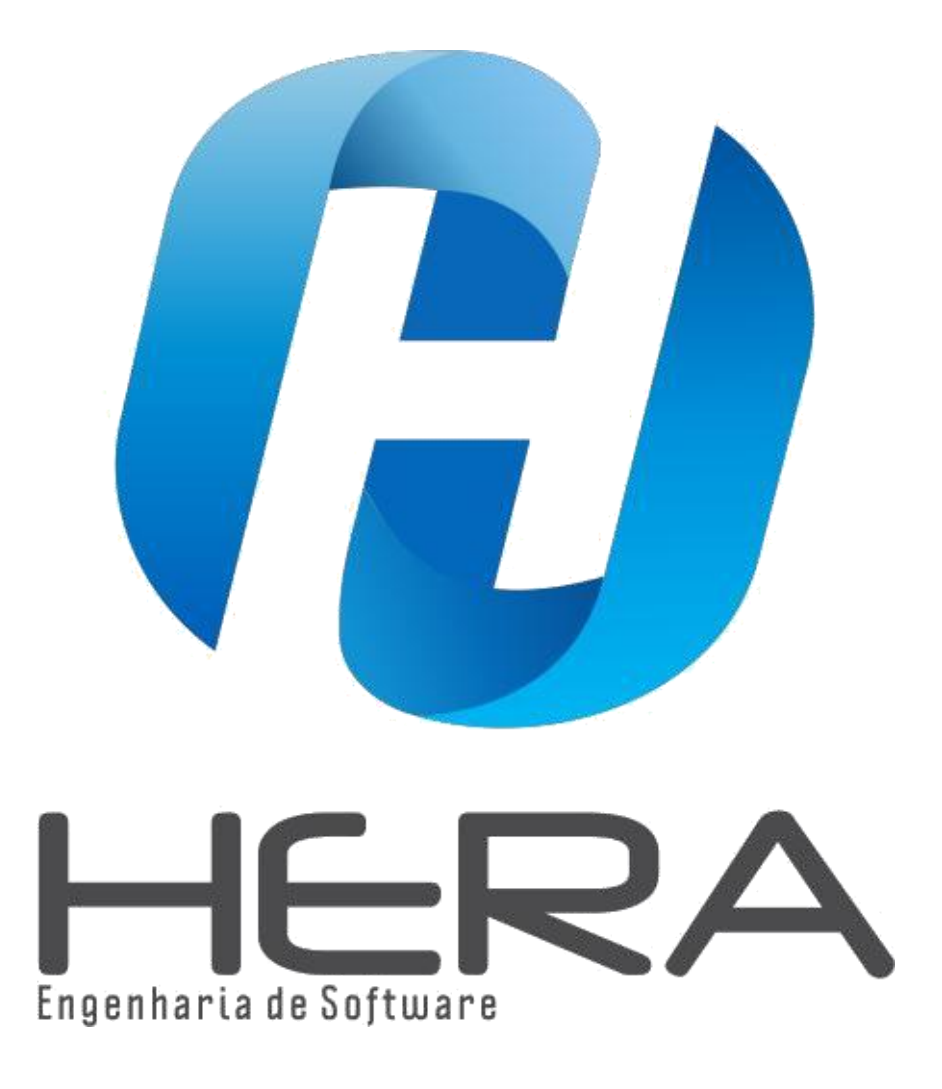

# **Instalação e Configuração Gestão Fácil no modo Saas**

- **Tipo Certificado: A1**
- **Passo 1 ao 12 instalação/configuração do Gestão Fácil**
- **Passo 13 ao 20 Configurando para emitir NFCe;**
- **Passo 21 ao 30 Configuração para emitir NFE;**

**Antes iremos mostrar algumas configurações necessárias no Windows. Veja a seguir:**

**Desabilitando o UAC no Windows Passo 1ª: Acesse o Menu Iniciar.**

**Passo 2ª: Digite UAC no campo de busca. Depois clique em "Alterar Configurações de Controle de Usuário".**

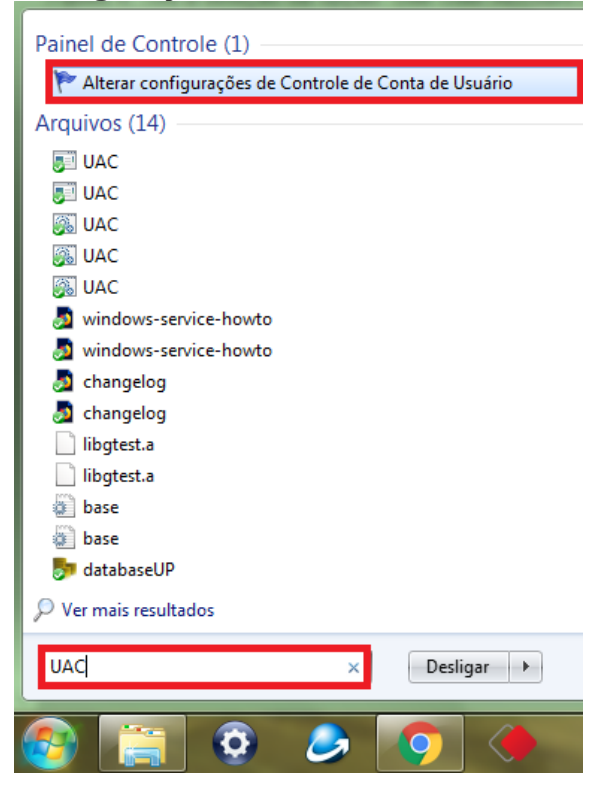

**Passo 3ª: Arraste a barra totalmente para baixo, até atingir o ponto "Nunca Notificar". Como na Imagem Abaixo. E depois clique em "Ok".**

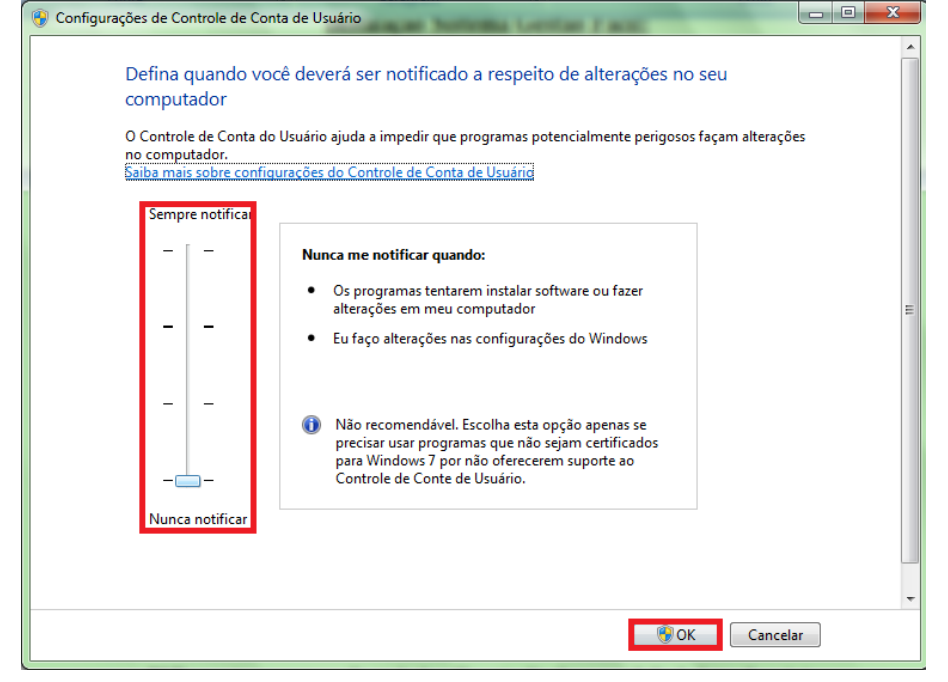

**Passo 4ª: Após finalizar esse procedimento, é obrigatório o reinicio da Máquina**.

**Passo 5ª: Desative o antivírus para não haver complicações nas instalações, se houver algum instalado na máquina.**

### **Instalação Sistema Gestão Fácil:**

**1º** Passo é fazer o download do NetframeWork e do Instalador do Gestão fácil:

**- NetFrameWork** 4.5.2 LINK: https://www.microsoft.com/ptbr/download/confirmation.aspx?id=42642

- **Instalador Gestão Fácil**: Link:

https://www.dropbox.com/s/muwyi5e799eg5k8/HERA%20Instalado r%202.0.23.2%20-%20PDV%201.76.12%2032-64bits.exe?dl=0

**2º** Passo Instale o **NetFrameWork**, após a instalação, reinicie o computador.

**3º** Passo é executar o Instalador Gestão fácil como **Administrador**, irá abrir a tela de instalação, clique em Avançar:

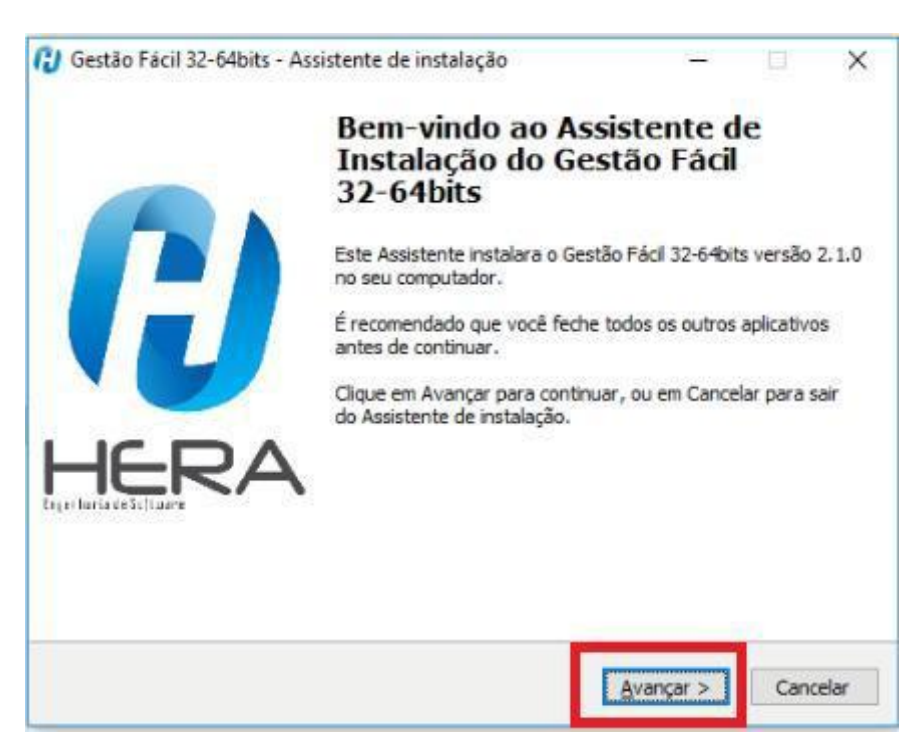

**4º** Passo: Irá abrir a segunda tela do instalador, irá pedir uma senha, a senha é: 240190, após inserir a senha clique em Avançar.

Segue imagem:

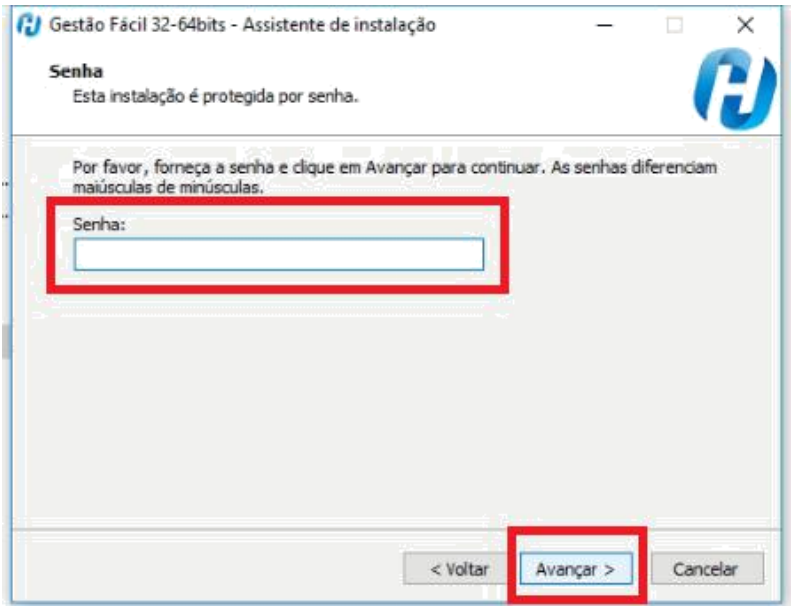

**5º** Passo na terceira tela do Instalador vai ter uma opção de seleção, onde você irá selecionar o ambiente que deseja instalar.

**Exemplo:** Se deseja instalar só **PDV** marque a opção "**Instalar PDV**", se for "**Instalar Servidor e PDV**", é só seguir essa lógica. Após selecionar a opção desejada clique em avançar e o instalador começará a instalação, aí só aguardar.

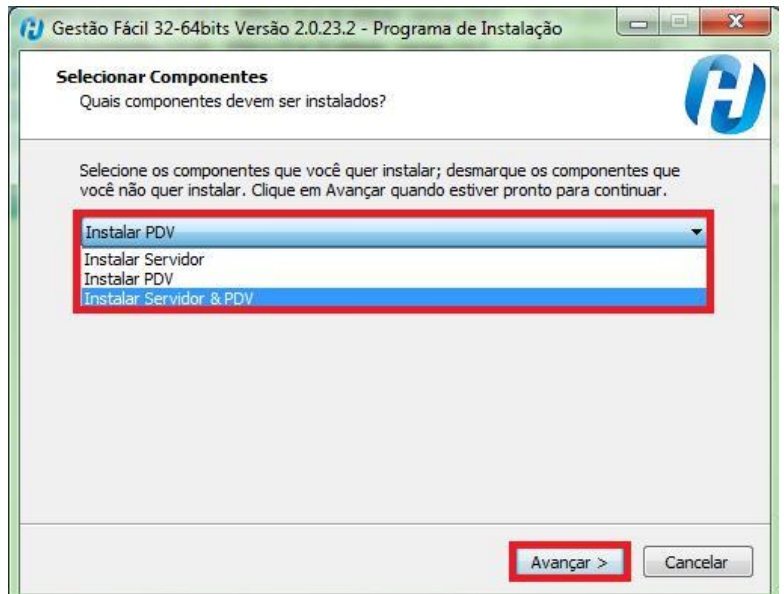

**6º** Agora podemos finalizar a instalação clicando em Concluir e Reiniciando a máquina. Exemplo abaixo:

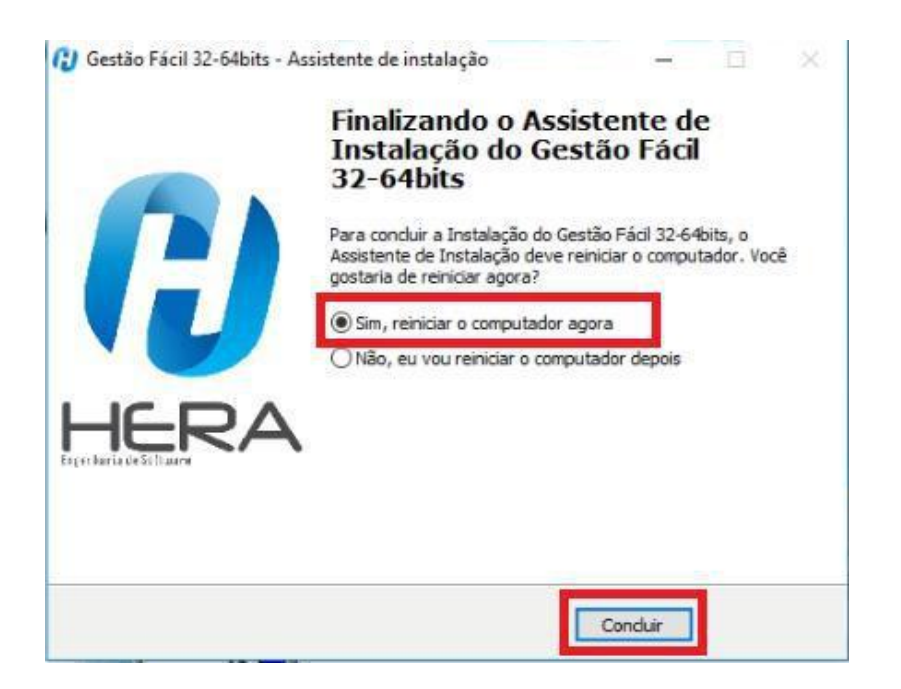

**7º** Após o reinicio do computador, na área de trabalho irá criar dois atalhos, um para o RETAGUARDA **(cadastro)** e o outro para o **PDV.**

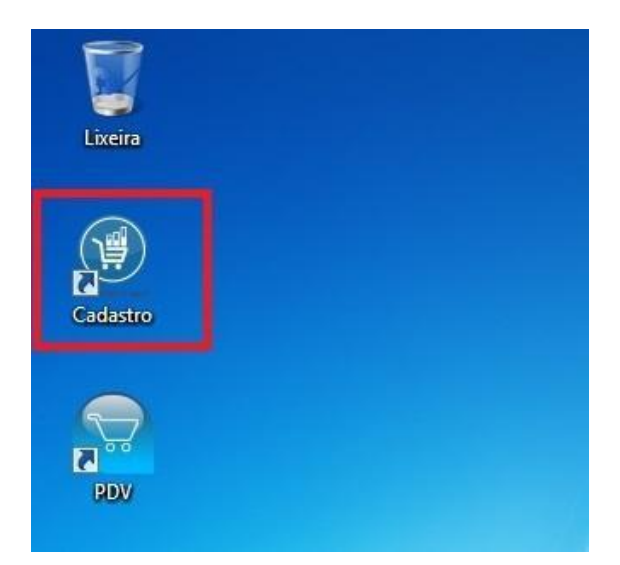

Vamos clicar no ícone **cadastro,** irá abrir o navegador e logo após a tela de ativação do sistema:

Segue imagem:

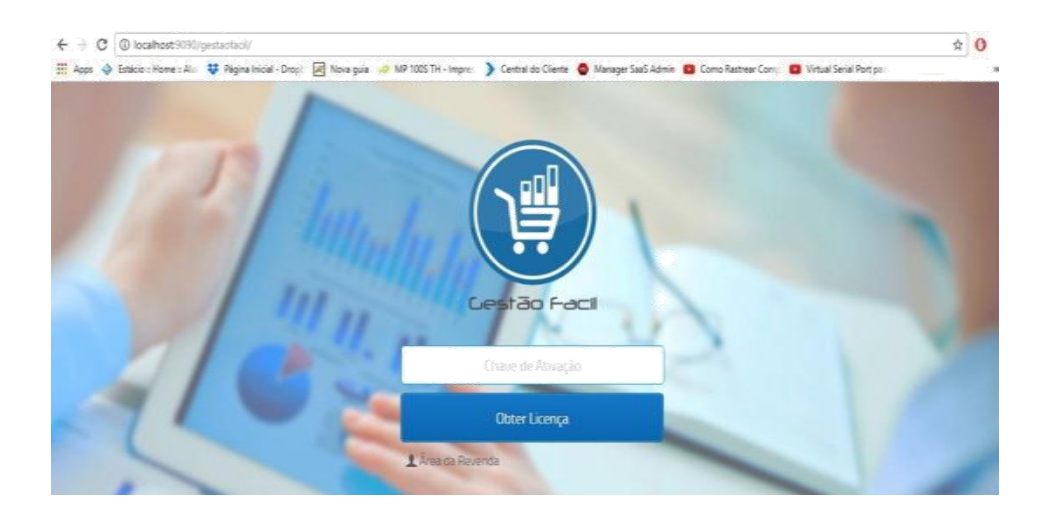

**8º** Nesta tela é onde vamos colocar a chave de ativação **(disponível na área da revenda)**, e clicar em obter licença, para poder habilitar o cliente a utilizar o sistema.

Segue imagem exemplo:

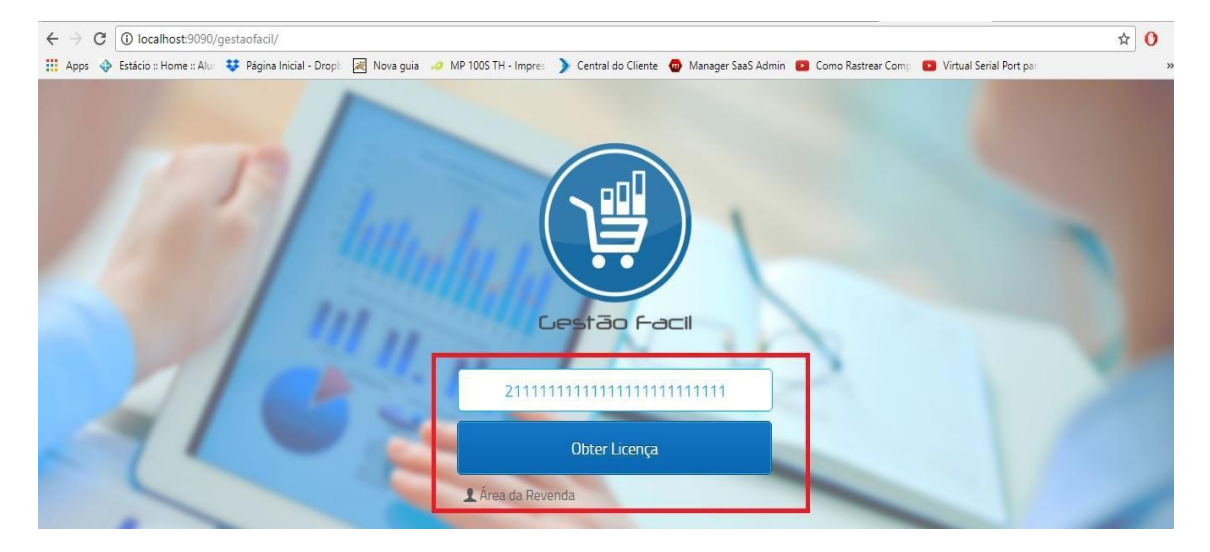

**9º** Após clicar em obter licença, irá aparecer uma mensagem

de "Sua licença foi ativada com sucesso. Obrigado."

**10º** Após a ativação da licença irá aparecer a tela de login do Retaguarda, por padrão o sistema vai com o código 1 e senha 1.

Digite 1 no campo **Código** e 1 no campo **Senha** e clique em **Entrar.**

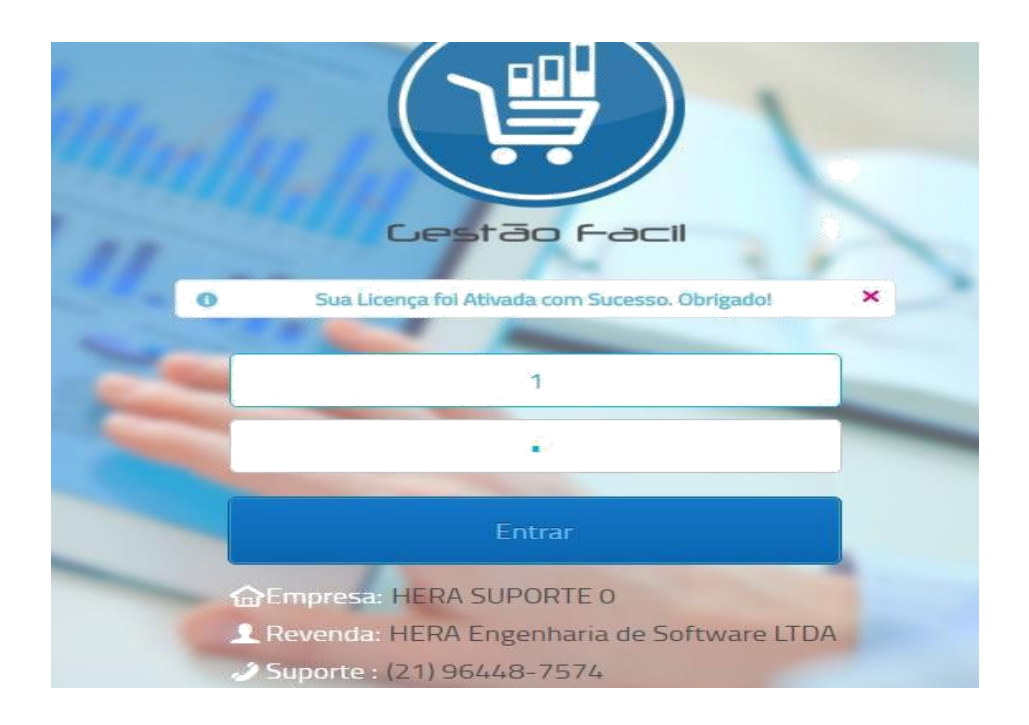

**11º** Irá pra tela de Cadastro de Empresa, clique em **Cadastrar empresa**, irá abrir a tela de cadastro, preencha os campos e clique em Salvar.

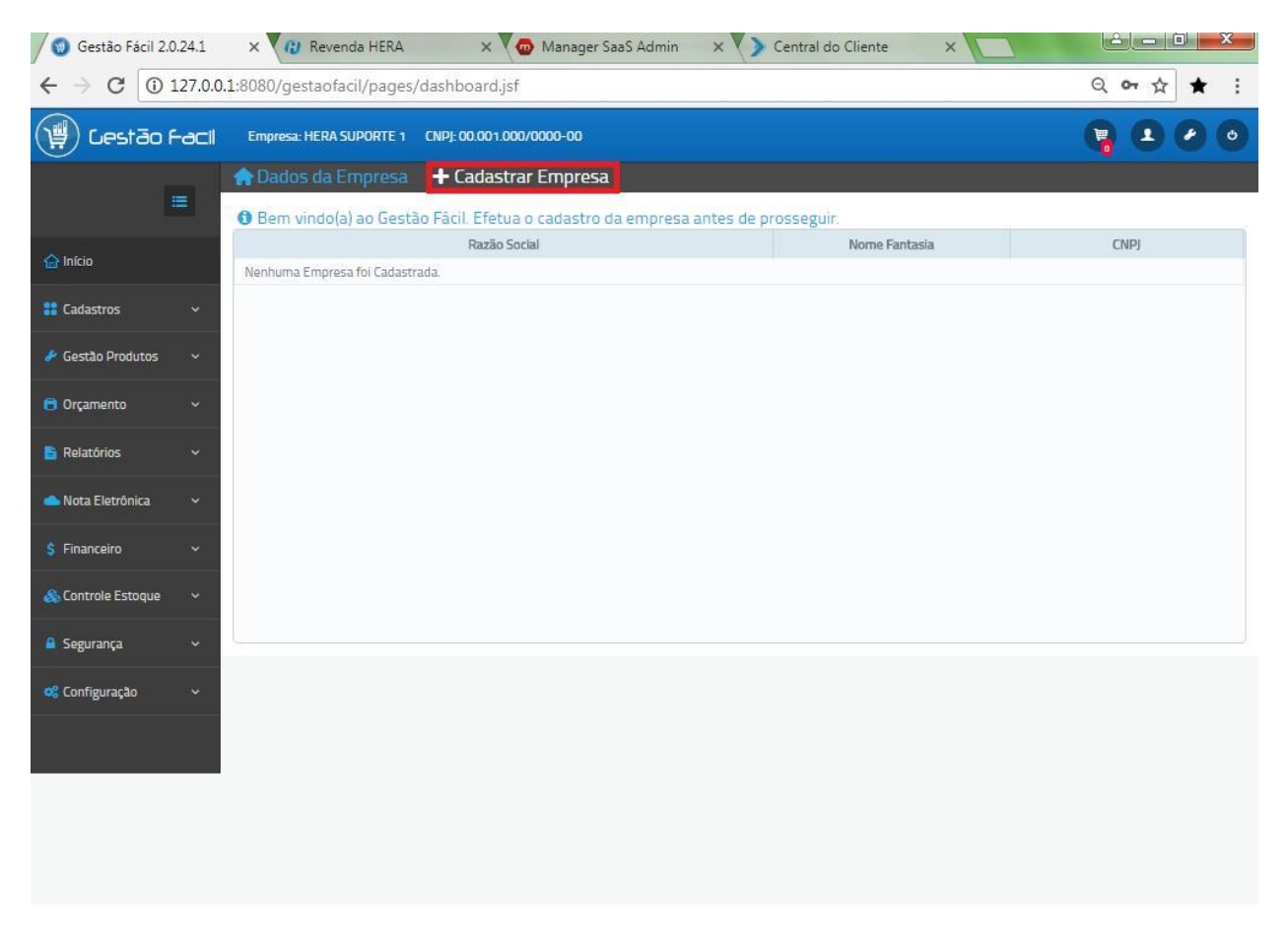

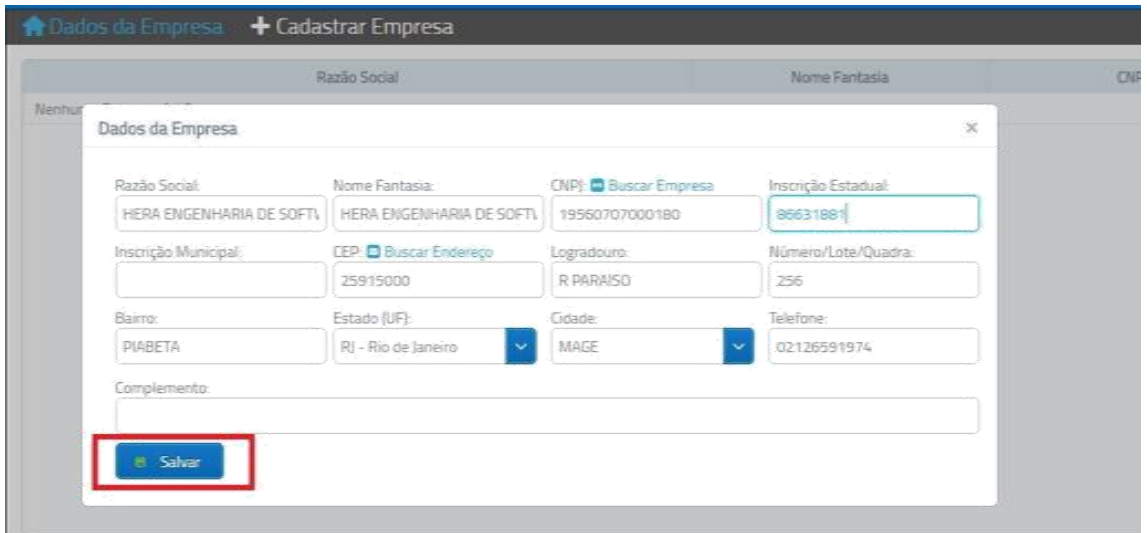

**12º** Empresa cadastrada com sucesso, agora na parte superior, do lado direito, irá ter um ícone de "carrinho" com uma carga pendente, clique no ícone, irá mostrar a tela de Envio de carga, nesta tela clique em Enviar:

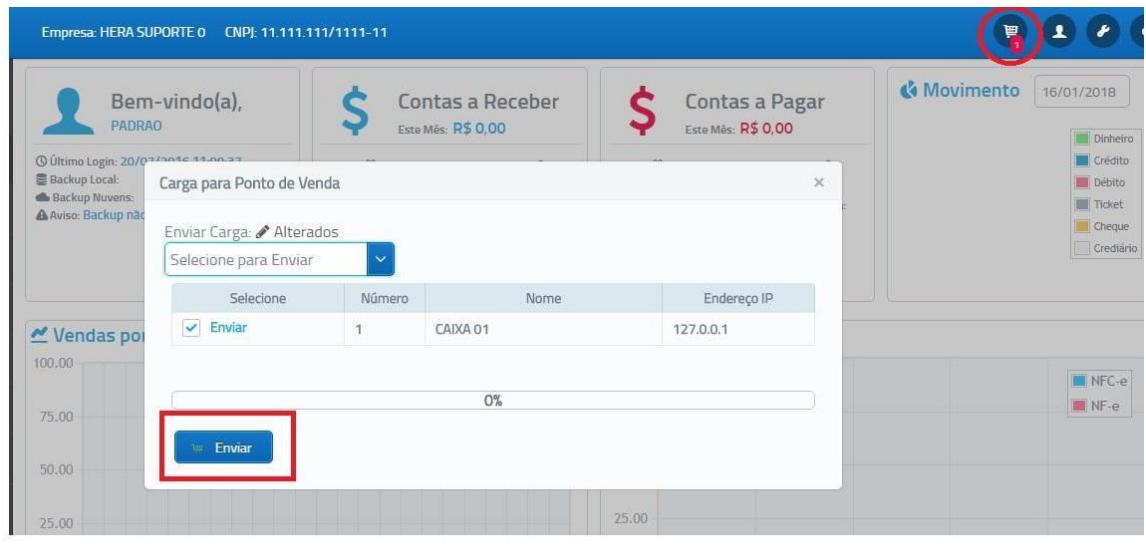

## **Configuração Interface WEB PARA NFCE**

**13º** Agora iremos configurar a parte de **interfaceweb NFCe,** abra seu navegador (Recomendável Chrome ou Mozila Firefox), e digite https://managersaas.tecnospeed.com.br:8081

 Irá abri a tela abaixo, Grupo é o **CNPJ do emitente**; Usuário é **admin** e a senha os **5 primeiros dígitos do CNPJ**

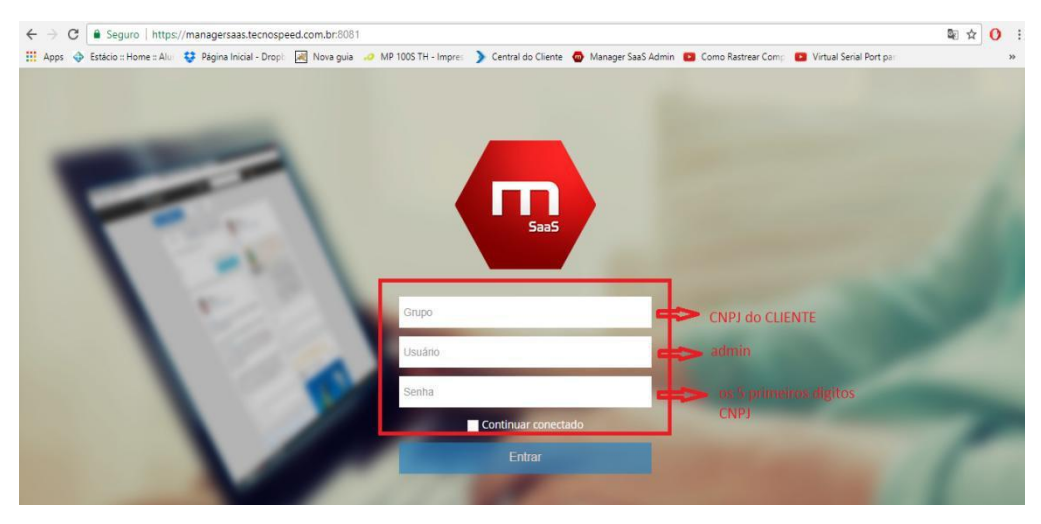

**14º** Próximo passo depois da interface web aberta, é clicar em **NFCE** (ícone azul destacado na imagem), caso já esteja selecionado e você tenha dúvidas, poderá observar o URL( Também está destacado na imagem) se no **URL** estiver **NFCE** estará no menu **NFCE**.

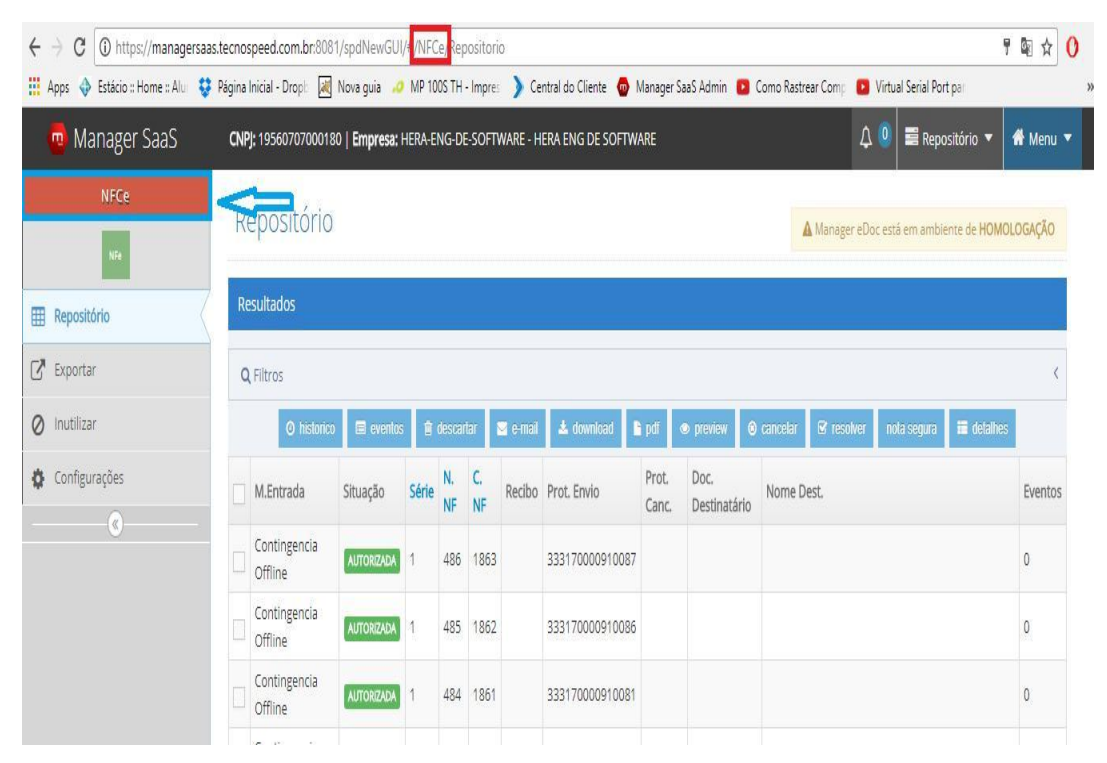

**15º** Após logar primeiro passo é colocar o **Ambiente** como **Produção**, como mostra na imagem abaixo:

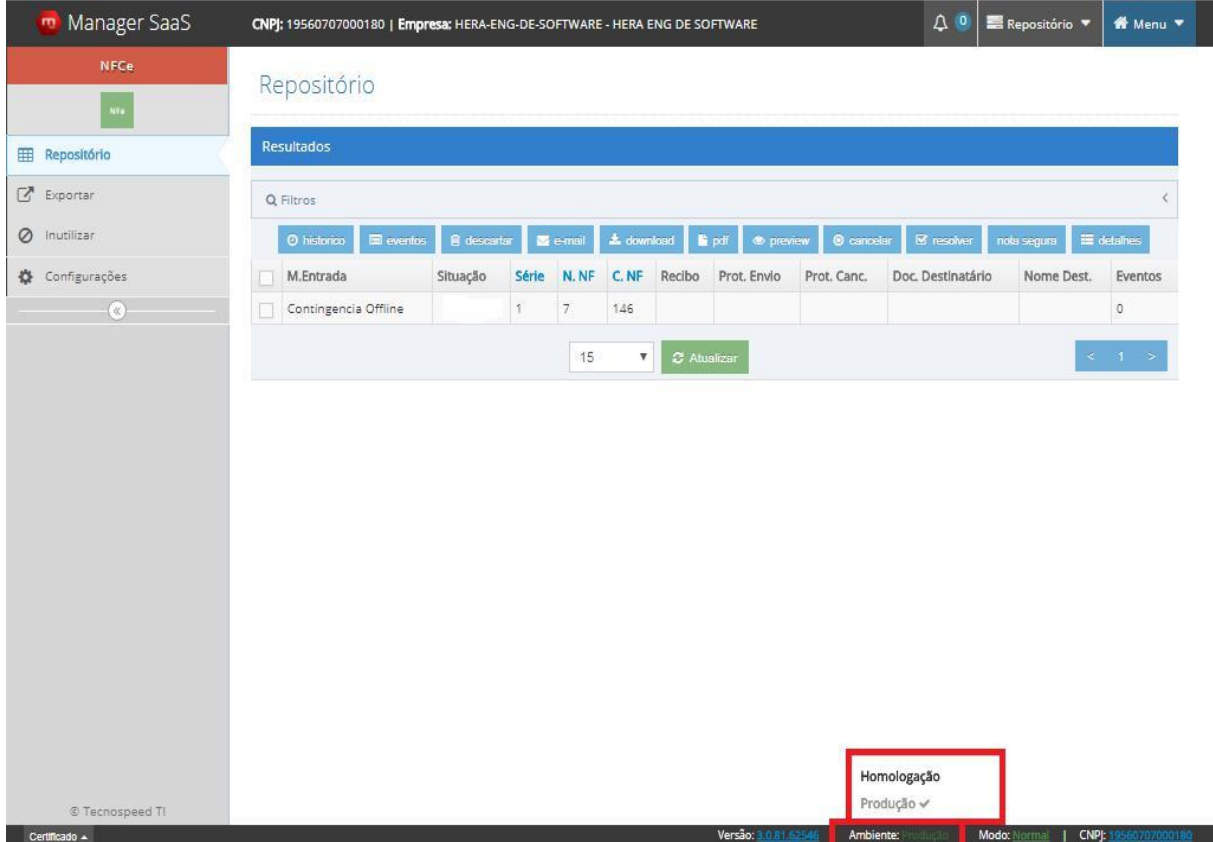

**16º** Agora nos menus, clique em **Configuração**(destacado em verde na imagem) , e clica na aba Geral, depois irá fazer as seguintes configurações:

- Versão manual é: 6.00
- Versão do esquema **PL\_009**
- E marque os campos indicados abaixo;

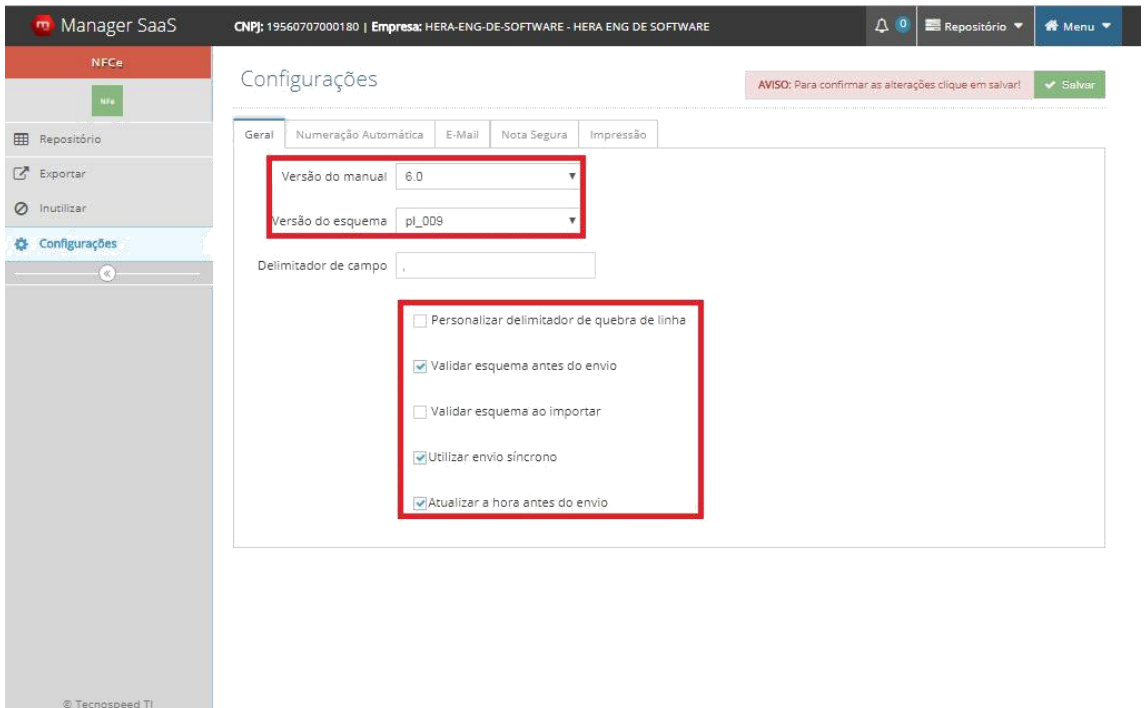

**17º** Na aba ao lado, chamada Numeração automática (Destacado na imagem), deixa as duas opções **DESMARCADAS**!!!

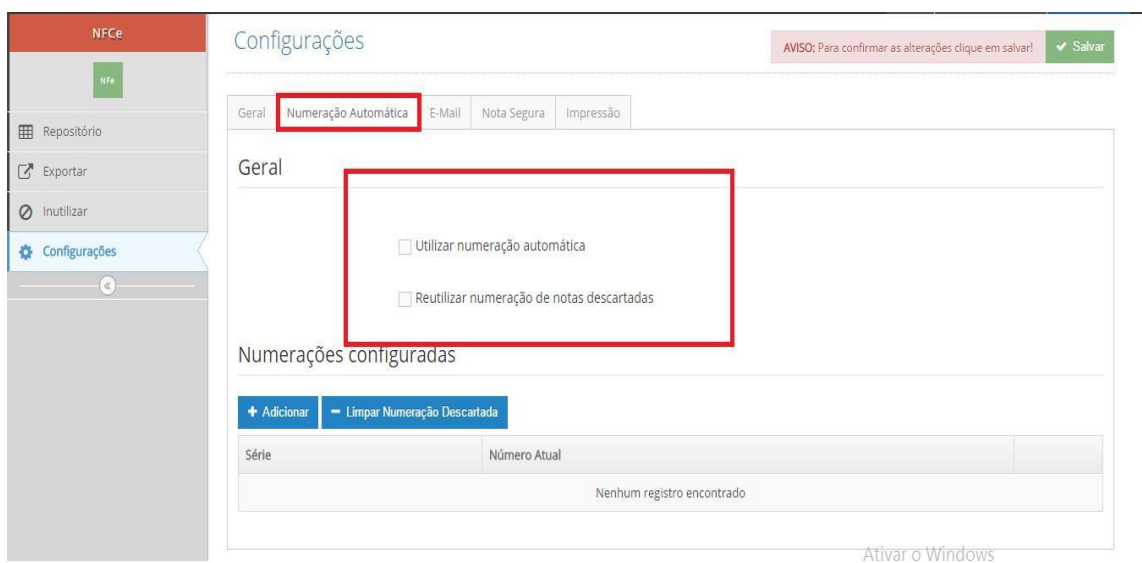

**18º** Direto pra aba **Impressão** agora, será necessário informa o **ID Token e o Token**, e também marca a opção **exibir detalhamento**. Após isso clique em **salvar** ( Destacado na imagem).

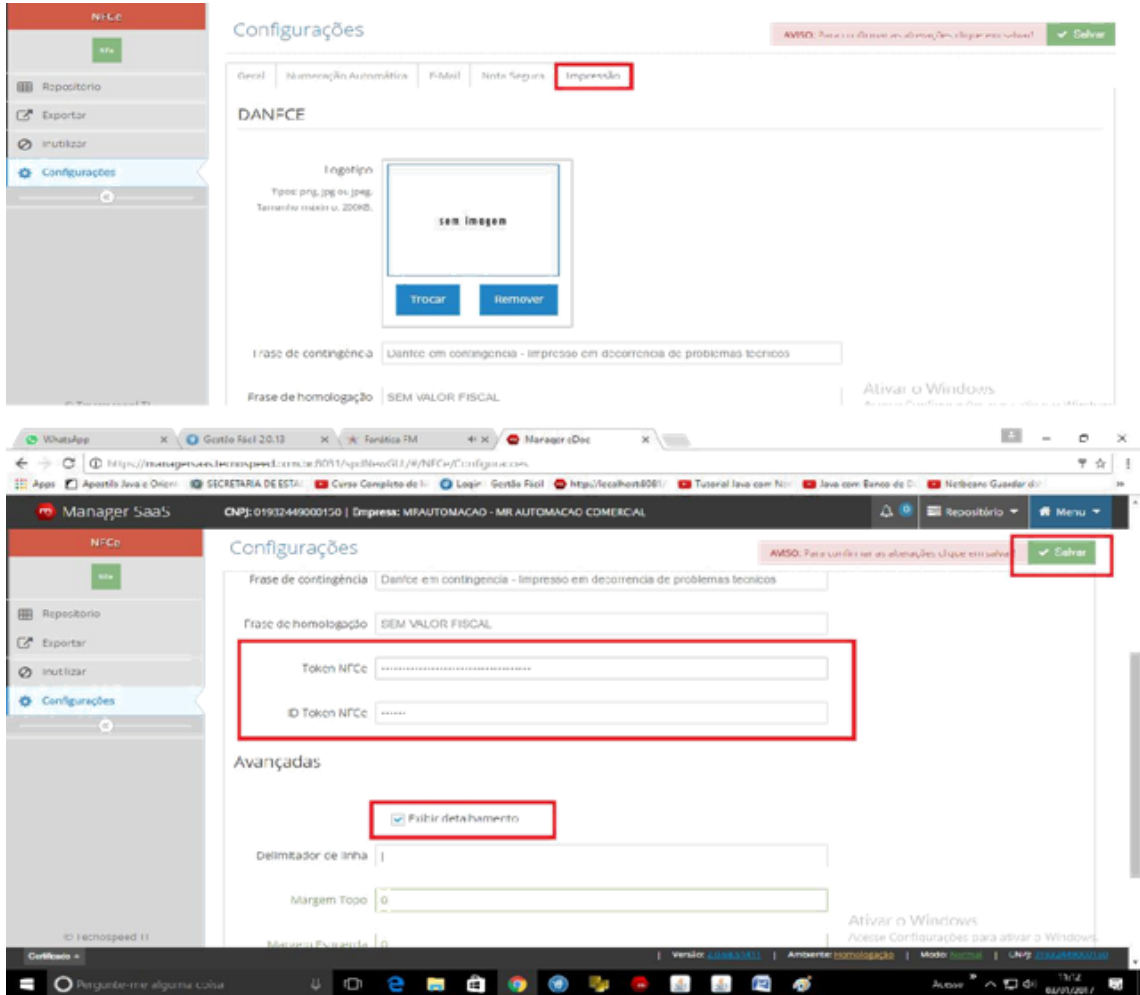

**19º** Agora vá até a pasta **Hera (C:\HERA)** e abra o **ConfiguraHERA\_2.1**

**Já no configurador, iremos configurar os seguintes trechos:**

- No campo **Tipo Aplicação**: Irá colocar **PDV-NFCe.**
- **AMBIENTE: PRODUÇÃO**
- **SÉRIE NFCe: Você vai colocar a série que o cliente está usando**
- **Nº ATUAL NOTA: Será colocado o número após a ultima NFCe emitida. Se não tiver, começar a numeração novamente.**
- **QUANTIDADES NOTAS REJEITADAS: Ao chegar no máximo do número representado aqui, será enviado uma mensagem para o e-mail da Revenda informando que há notas rejeitadas.**
- **CERTIFICADO: Você ira colocar o modelo "A1".**
- **GRUPO SaaS: Você coloca o CNPJ do cliente.**
- **SENHA SaaS: Os cinco primeiros números do CNPJ do cliente.**
- **ID TOKEN e CSC: você terá que colocar como está especificado no certificado do cliente.**
- **E-MAIL REVENDA: Você ira colocar o e-mail da sua revenda, quando o cliente estiver com notas rejeitadas superior á 10 (Configurável) você será notificado no e-mail.**

**Após esses passos clique em Gravar, Exemplo na imagem abaixo:**

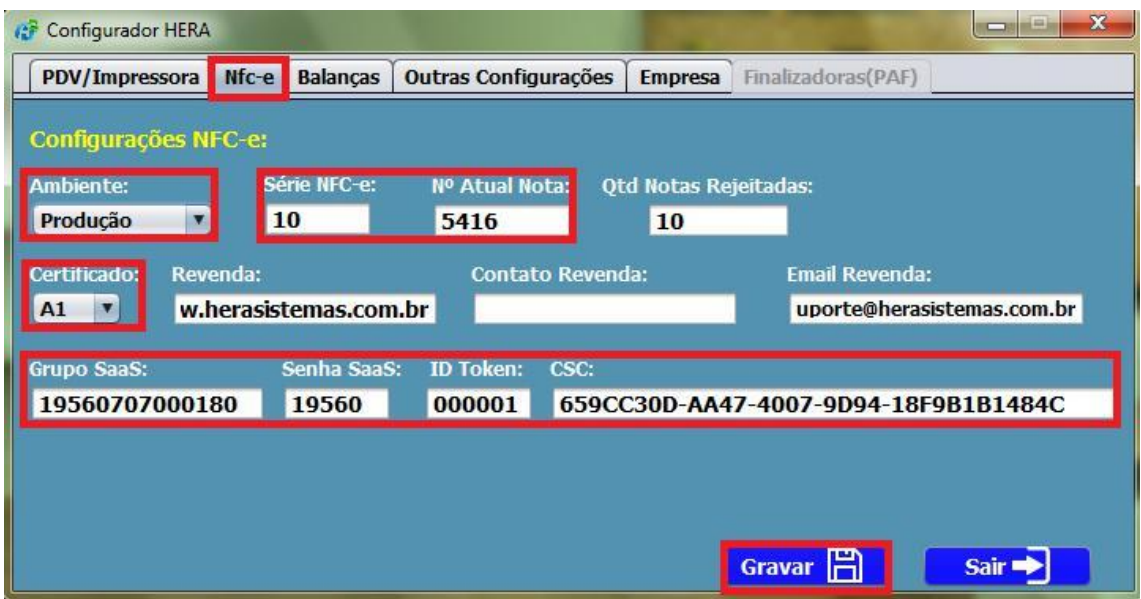

**20**º Após isso abre o PDV e emite uma NFCE e verifica se irá autoriza na opção **F11** e também **na interfaceWEB do saas**;

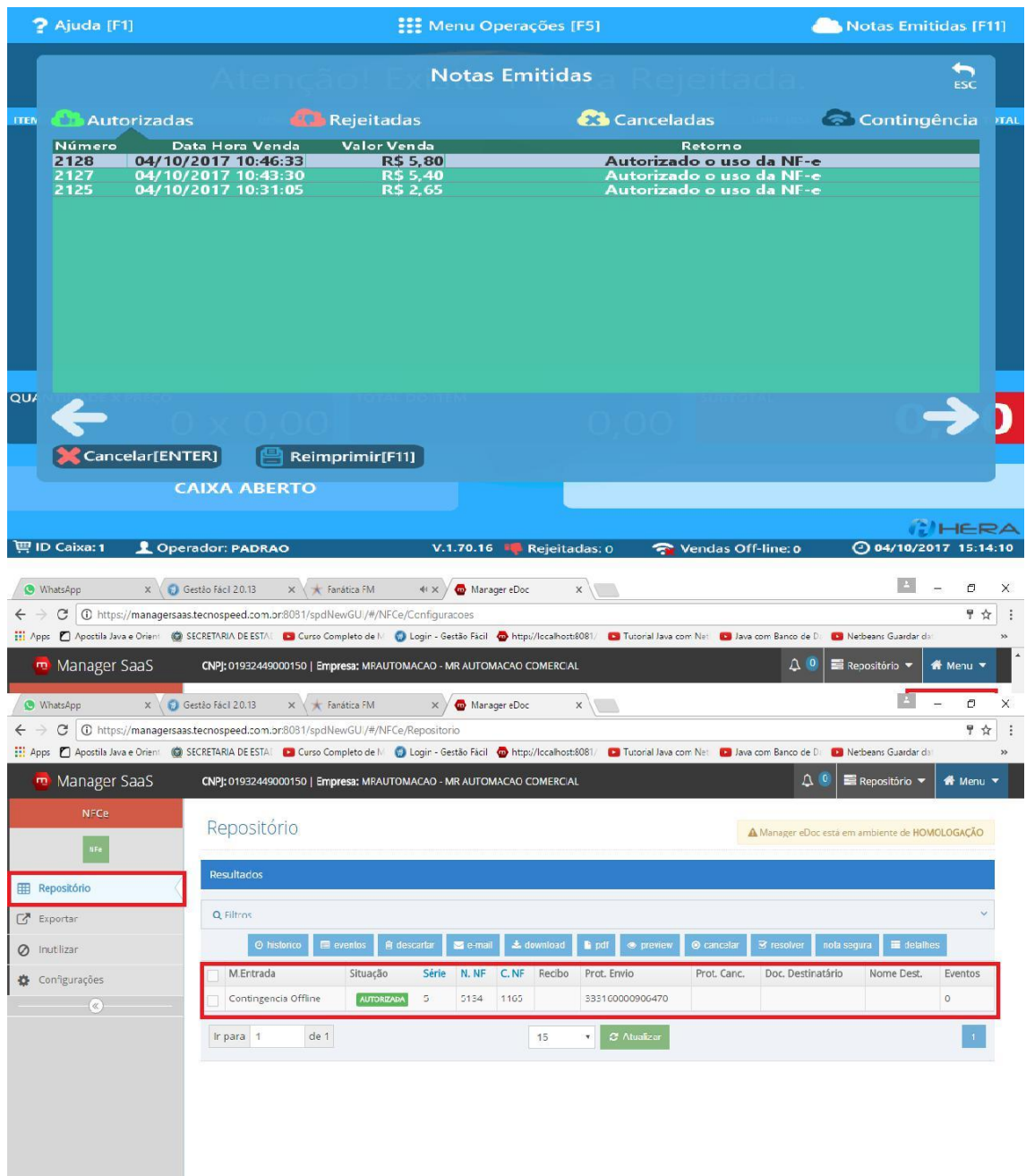

### **Configurando NFE interface WEB e Gestão Facil**

#### **21º Configurando NFE no Gestão Fácil:**

Primeiro passo é

- Entrar no Retaguarda ir em **Configuração e clica em Ajuste de sistema**;
- Em **Ajuste de sistema** clique em **Nfe** e marque a opção **UtilizarSaaS** como SIM, **Grupo Saas** você irá colocar o CNPJ do cliente, A **senha SaaS** é os 5 primeiros dígitos do CNPJ.
- Após informa tudo volte em configurações e clique em **Salvar.**

Imagem Abaixo:

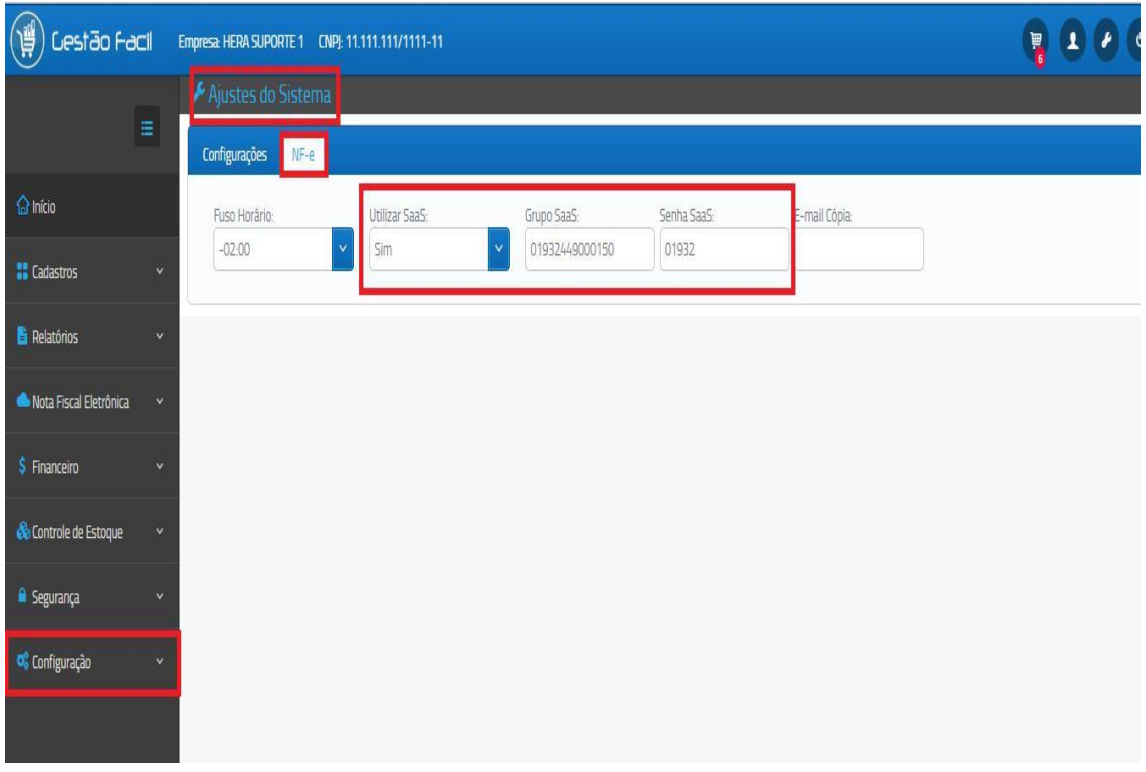

**22º** Agora vai até o menu **Nota Fiscal Eletrônica** e clica em **Números e séries**

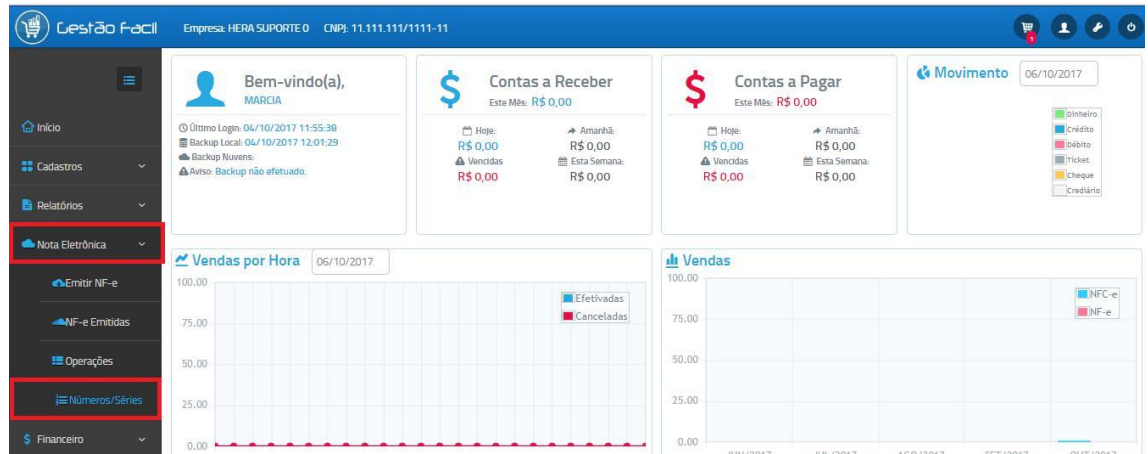

**23 º Em Números e séries** vamos **cadastrar a série e a numeração** para poder emitir a NFE.

- Clique em **Cadastrar números e séries;**
- **Na tela que irá abrir informe o número da série;**
- **A numeração Inicial e a numeração final;**
- **E a próxima numeração a ser utilizada;**
- **Após isso clique em Cadastrar**
- **Exemplo na imagem abaixo:**

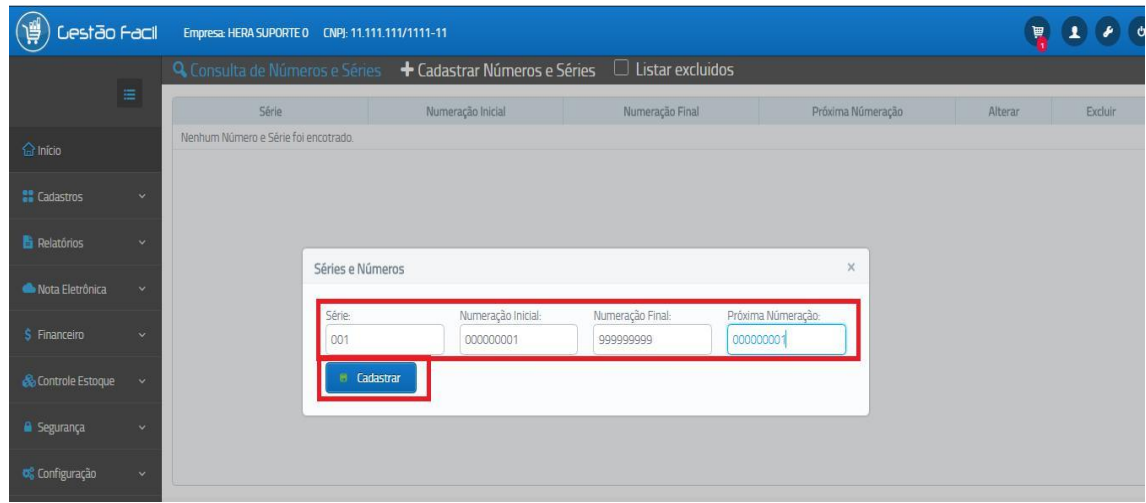

**24**º Agora iremos configurar a parte de **interfaceweb NFE,** abra seu navegador (recomendável chrome ou mozila Firefox), e digite https://managersaas.tecnospeed.com.br:8081

 Irá abri a tela abaixo, **Grupo** é o CNPJ do emitente, **usuário** é admin e a **senha** os 5 primeiros dígitos do CNPJ

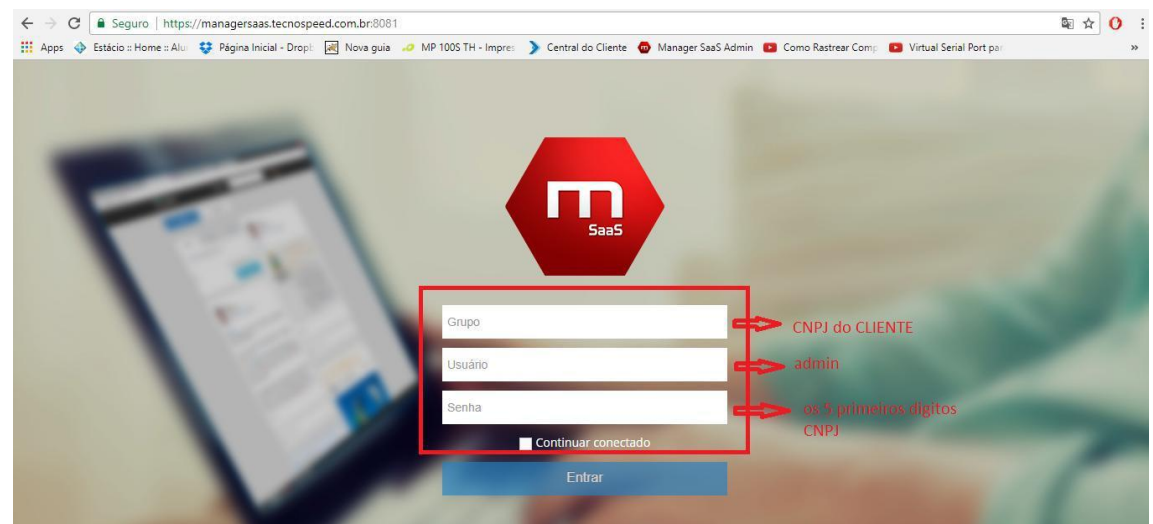

**25º** Próximo passo depois da interface web aberta, é clicar em **NFE** (ícone verde destacado na imagem), caso já esteja selecionado e você tenha dúvidas, poderá observar o URL( Também está destacado na imagem) se no **URL** estiver **NFE** estará no menu **NFE**.

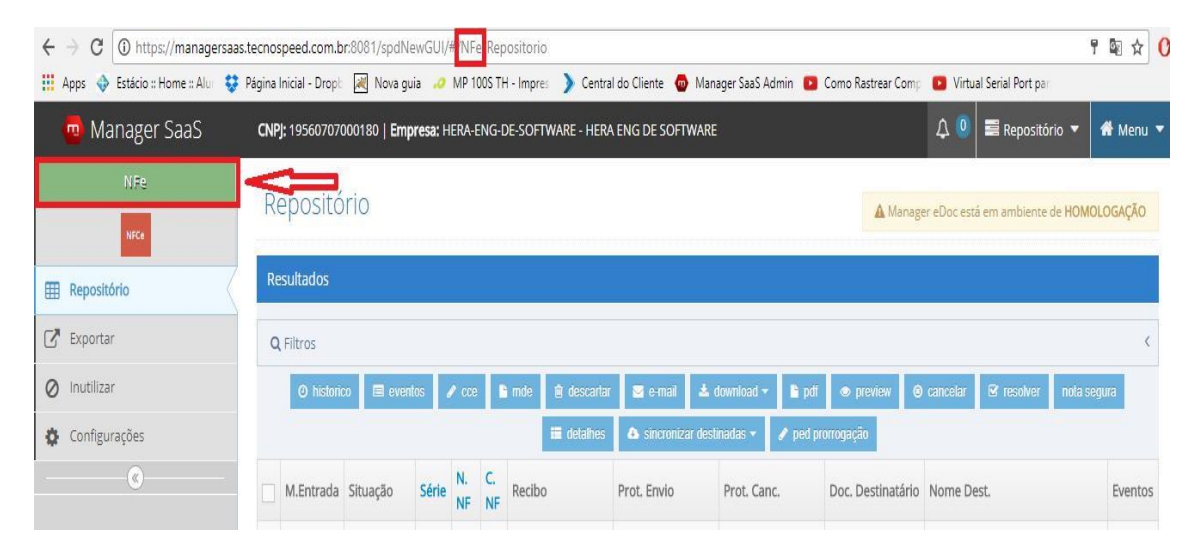

**26º** Segundo passo após clicar em **NFE**, é configurar **o ambiente** que o cliente irá trabalhar, se estiver **homologação**, tem que colocar **Produção**. Imagem abaixo:

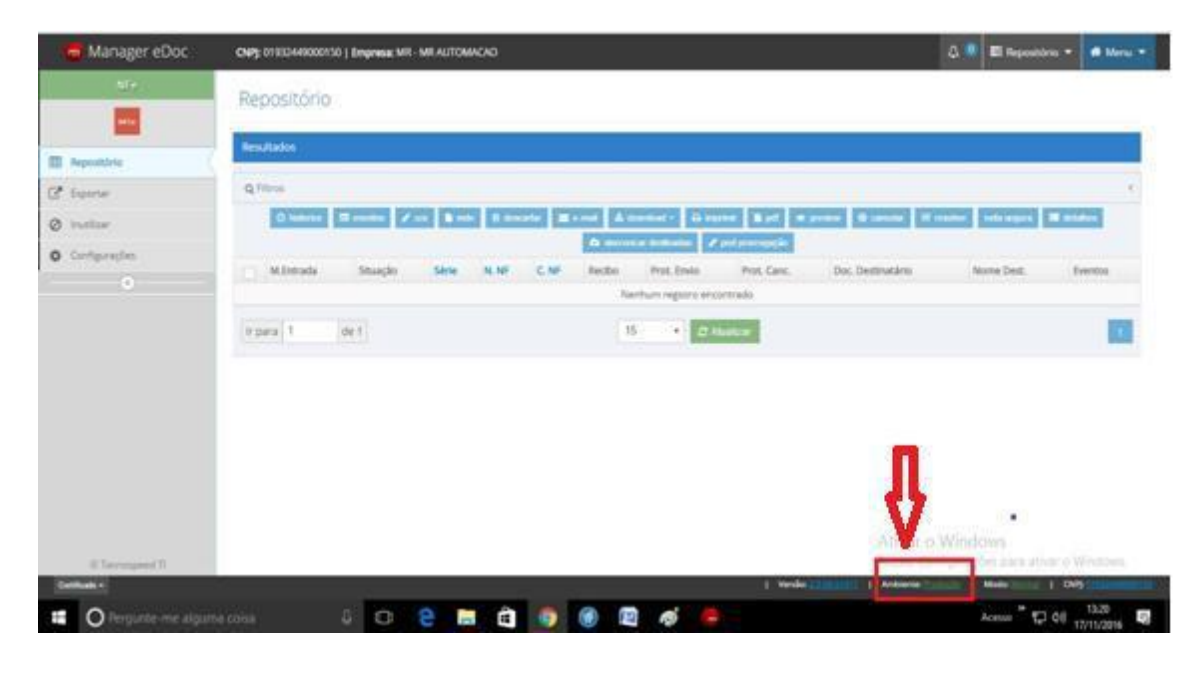

**27º** Agora clique em **Configurações (Destacado na imagem)** e na aba **Geral** insira as informações

- Versão Manual: 6.0
- Versão do esquema pl\_009
- E marque os campos assinalados na imagem abaixo:

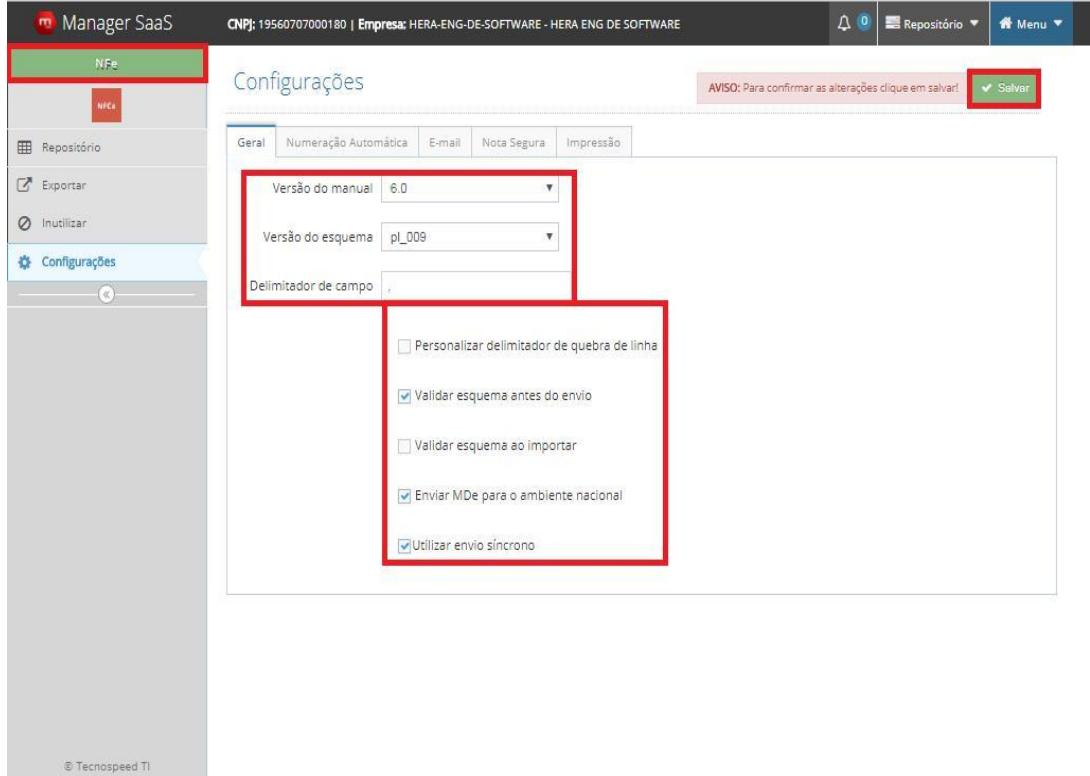

**28º** Na aba ao lado **Numeração Automática** a opção **Utilizar Numeração automática e Reutilizar numeração de notas descartadas,**  devem estar **DESMARCADAS;**

Configure conforme o exemplo abaixo:

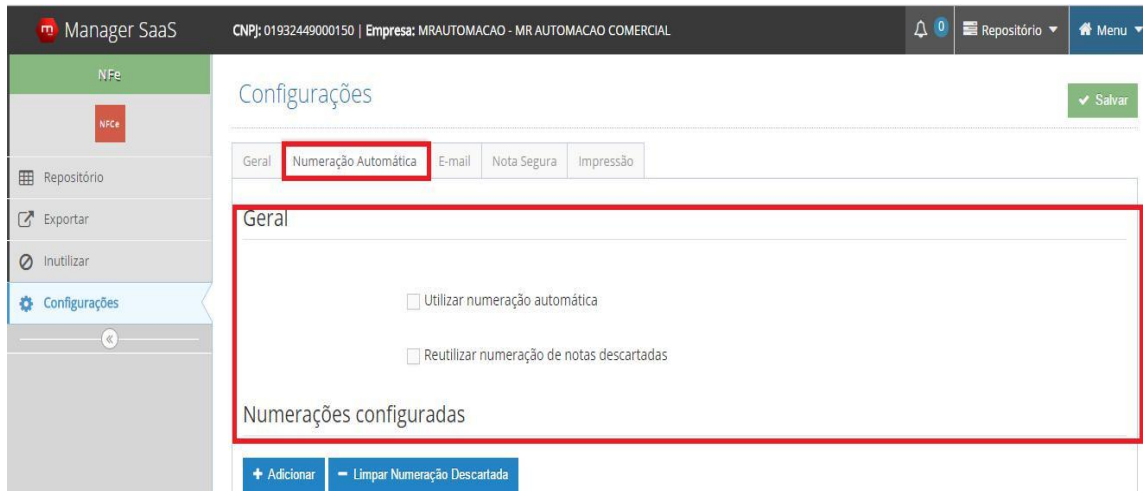

**29º** Agora pule direto para aba **Impressão** e configure conforme o exemplo abaixo, após as configurações clique **em Salvar.**

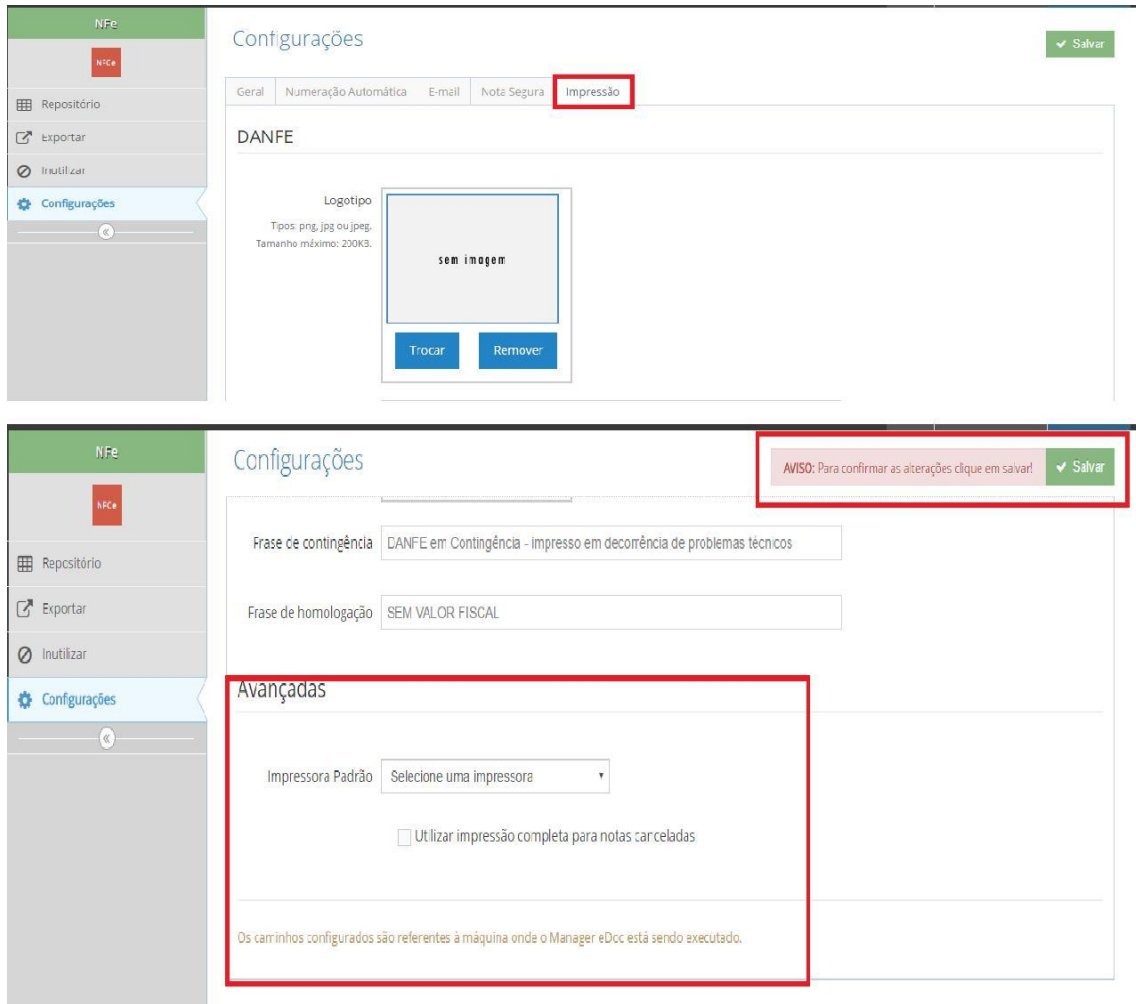

**30º** Agora volte no retaguarda e emita uma NFE e verifique se autorizou.

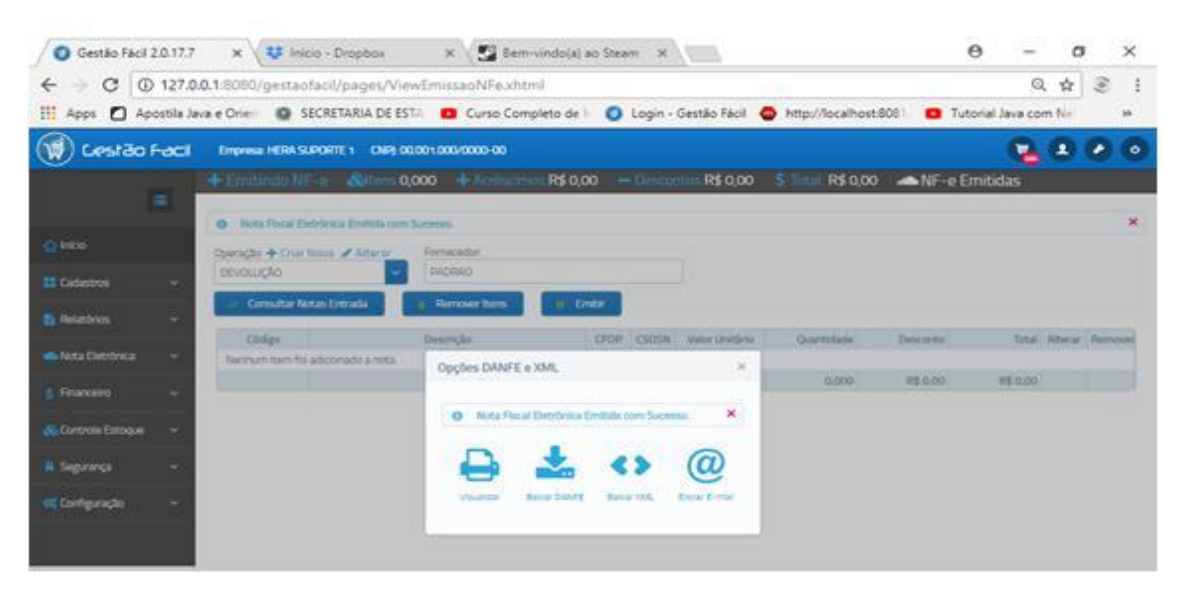

**FIM**